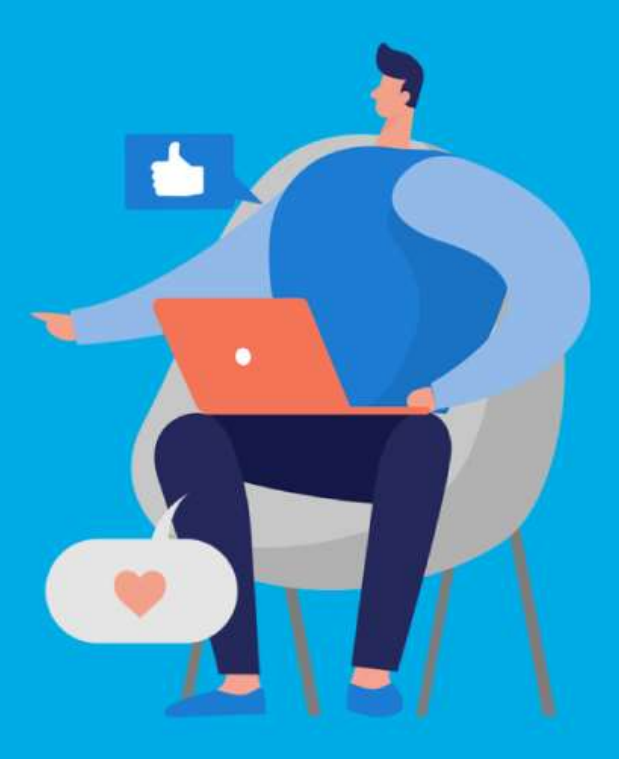

#### **PASO A PASO**

## ¿Cómo ingresar la gestión de **Compensación**?

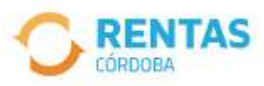

 $\triangleleft$ 

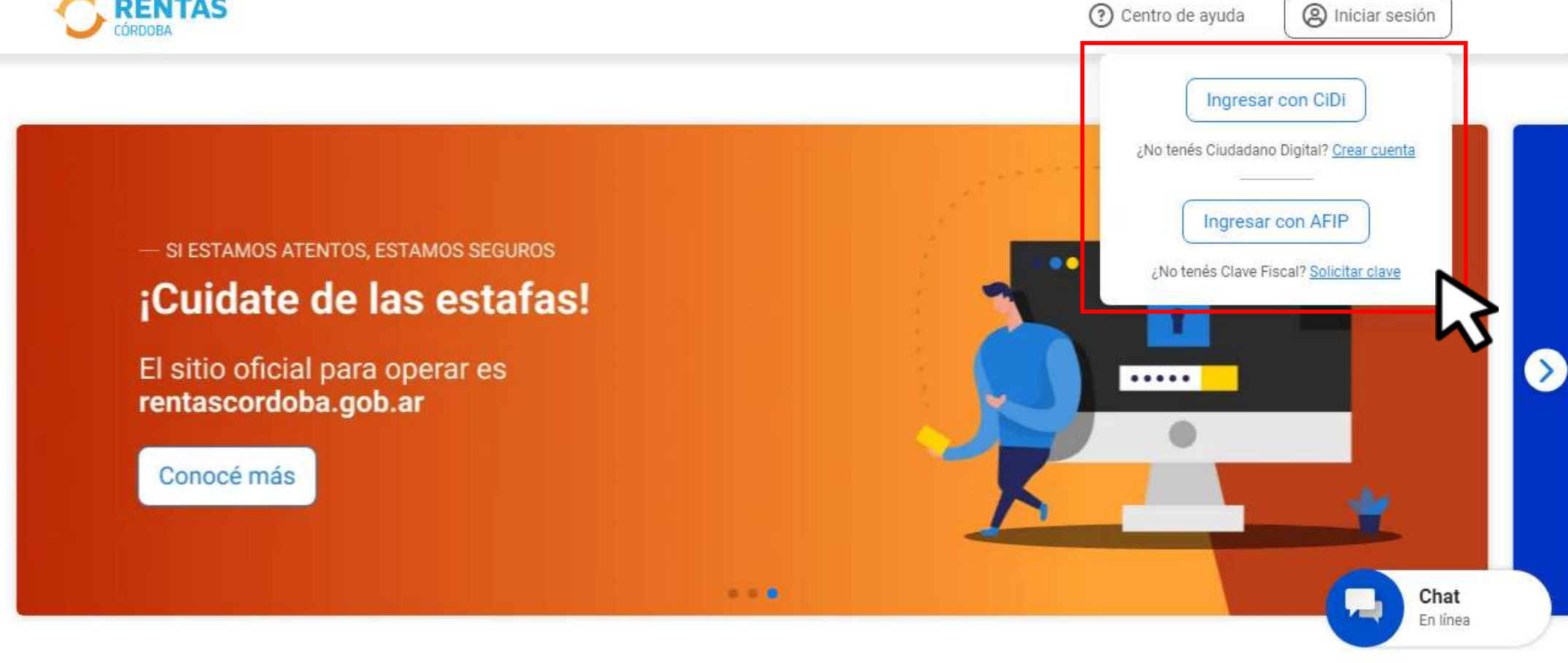

#### Iniciá sesión en rentascordoba.gob.ar

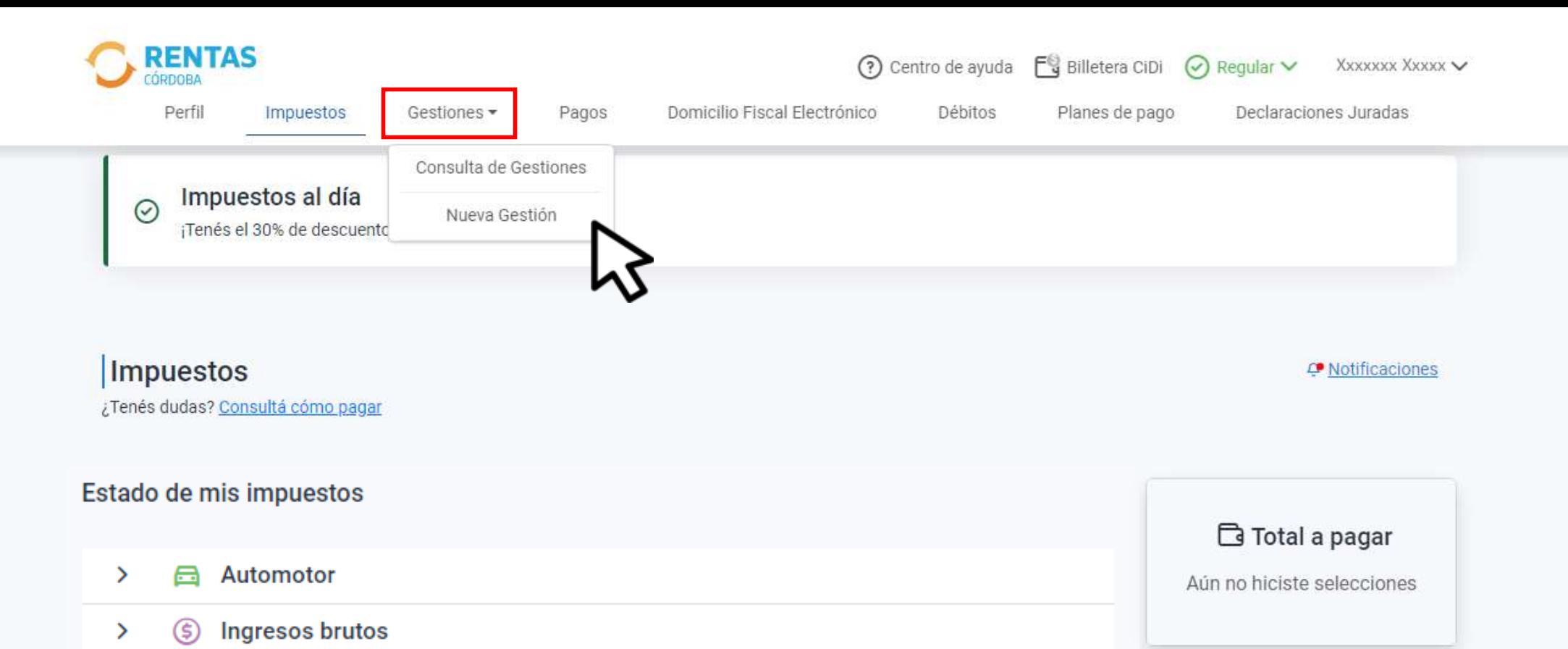

### En **Gestiones,** ingresá a **Nueva gestión**

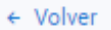

#### **Gestiones**

Seleccioná la gestión que querés realizar

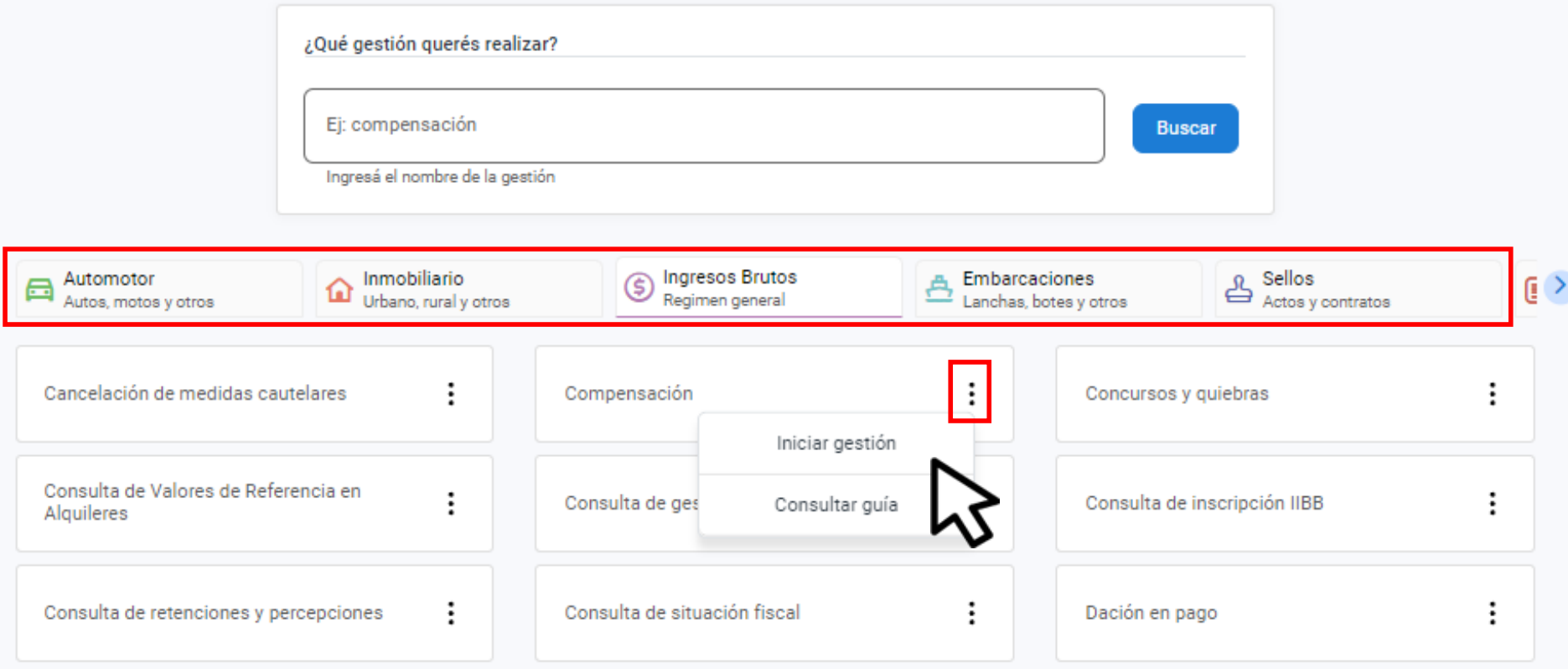

#### Elegí el impuesto**,** seleccioná Compensación y hacé clic en **Iniciar gestión**

#### Solicitud de compensación

Crédito a compensar

Crédito verificado

 $S<sub>0</sub>$  00

Si considerás que tu crédito debería ser mayor, por favor indicanos el origen

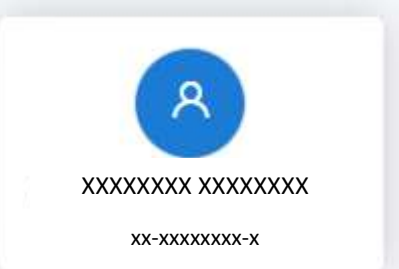

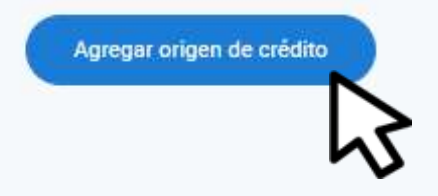

Siguiente

## Clic en **Agregar origen del crédito**

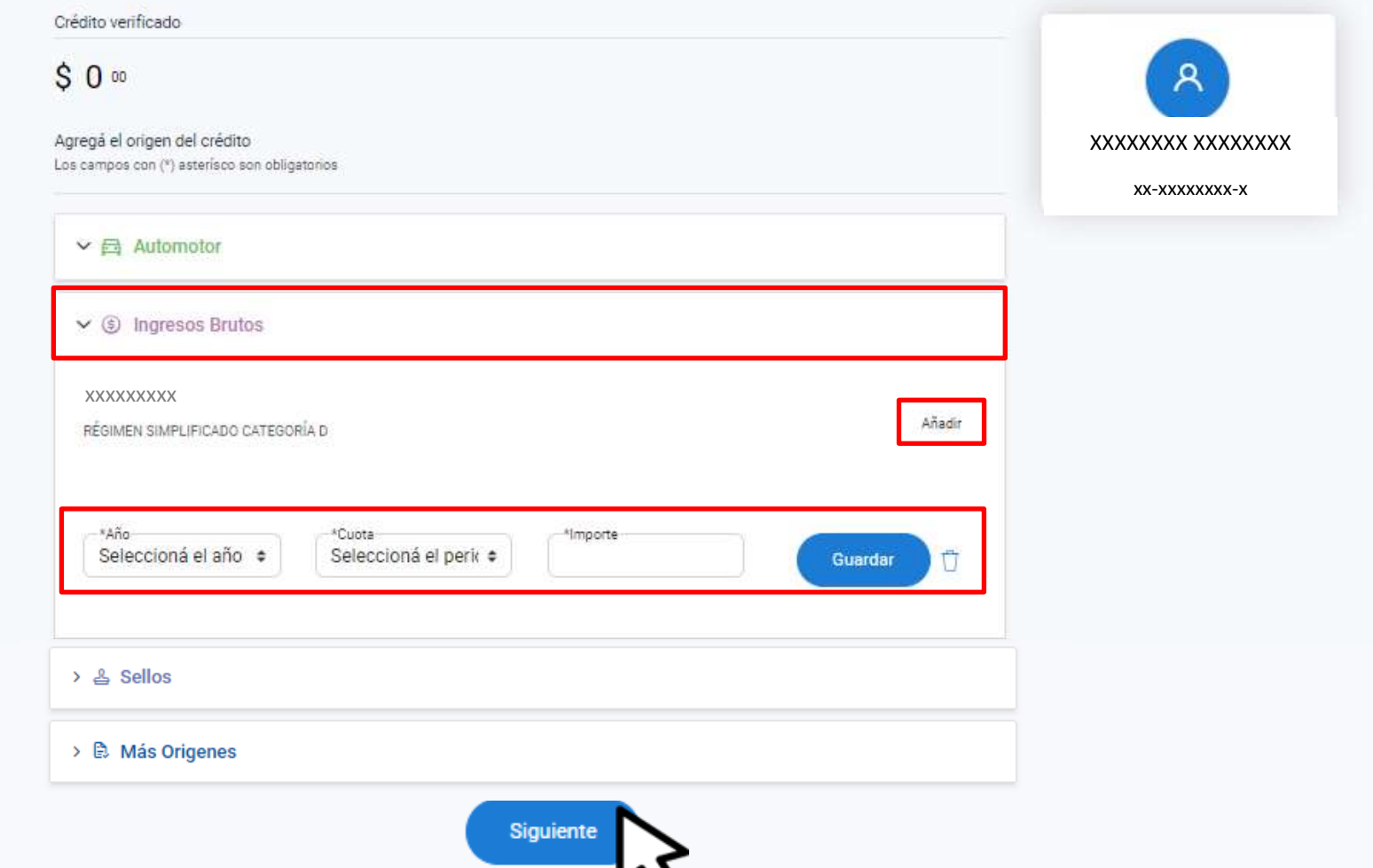

Desplegá el impuesto, seleccioná **Añadir**, indicá el origen del crédito, hacé clic en **Guardar** y luego **Siguiente**

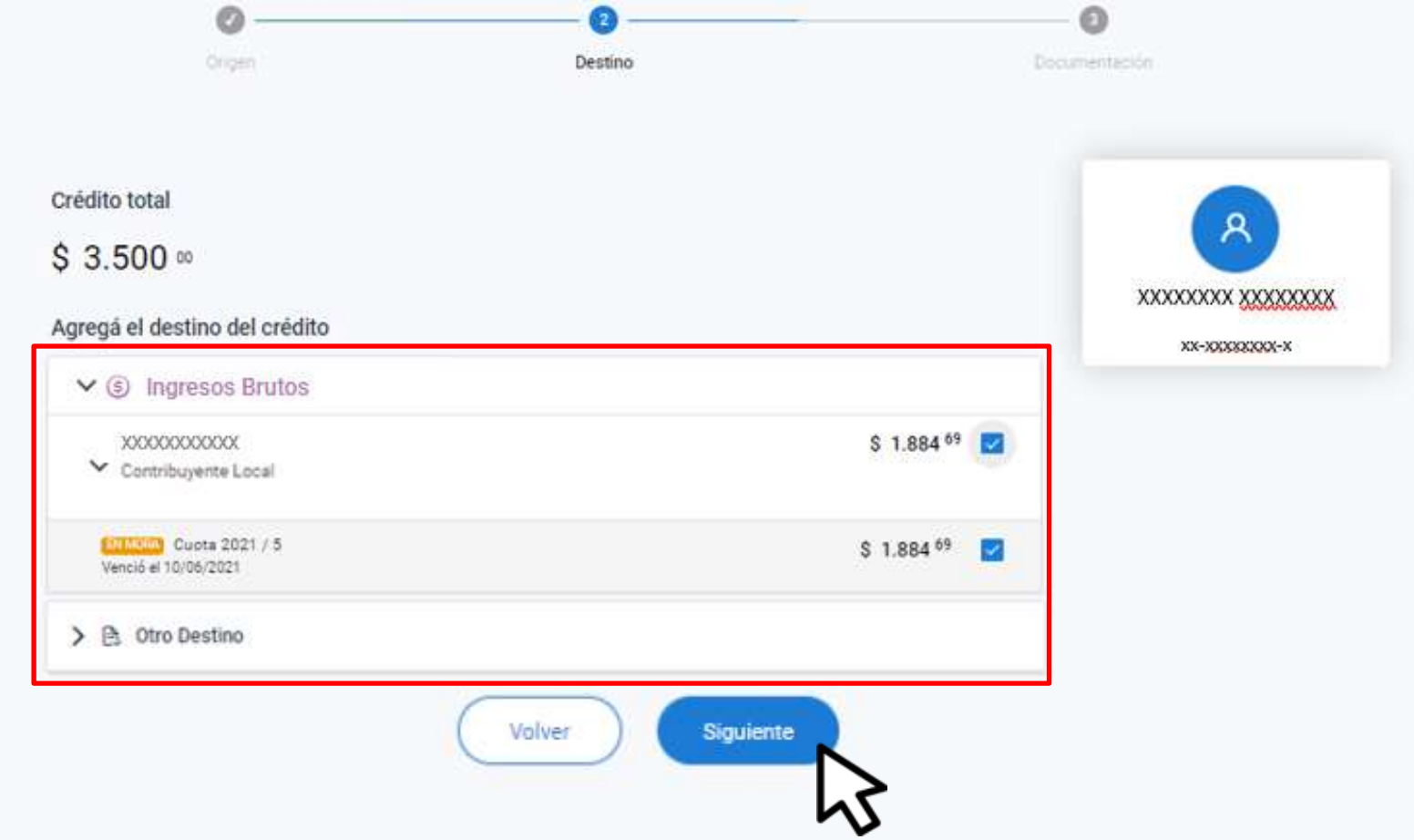

#### **Agregá el destino del crédito**, luego clic en **Siguiente**

#### Solicitud de compensación

Crédito a compensar

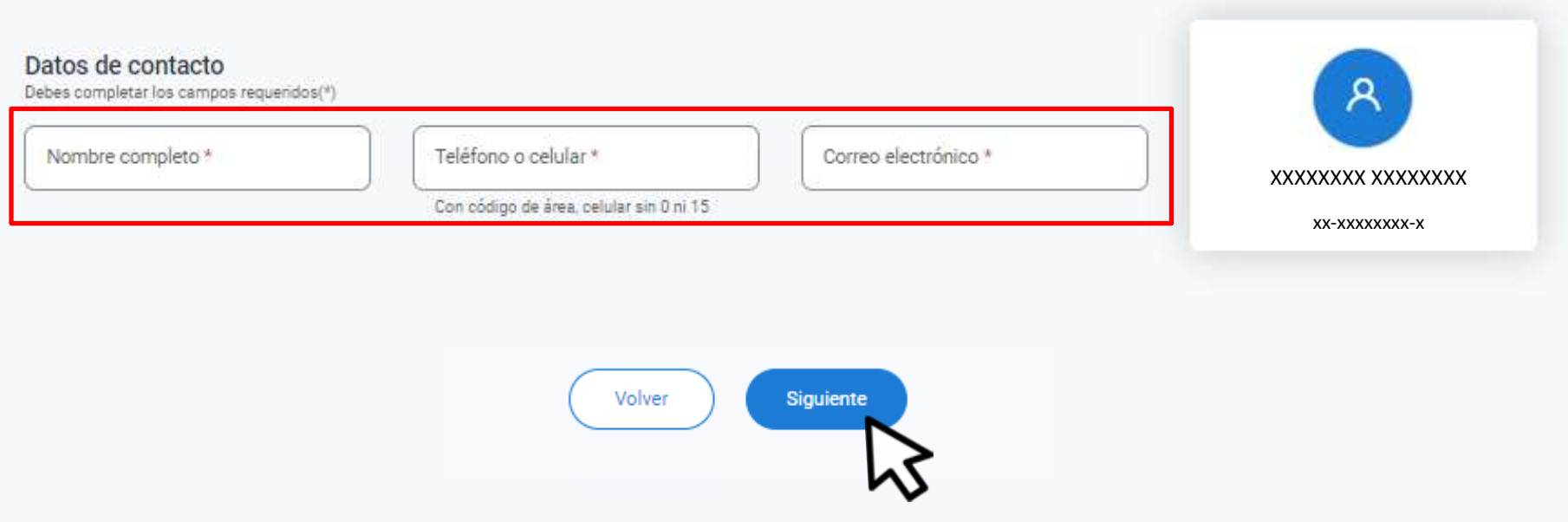

#### Competá los datos de contacto y clic en **Continuar**

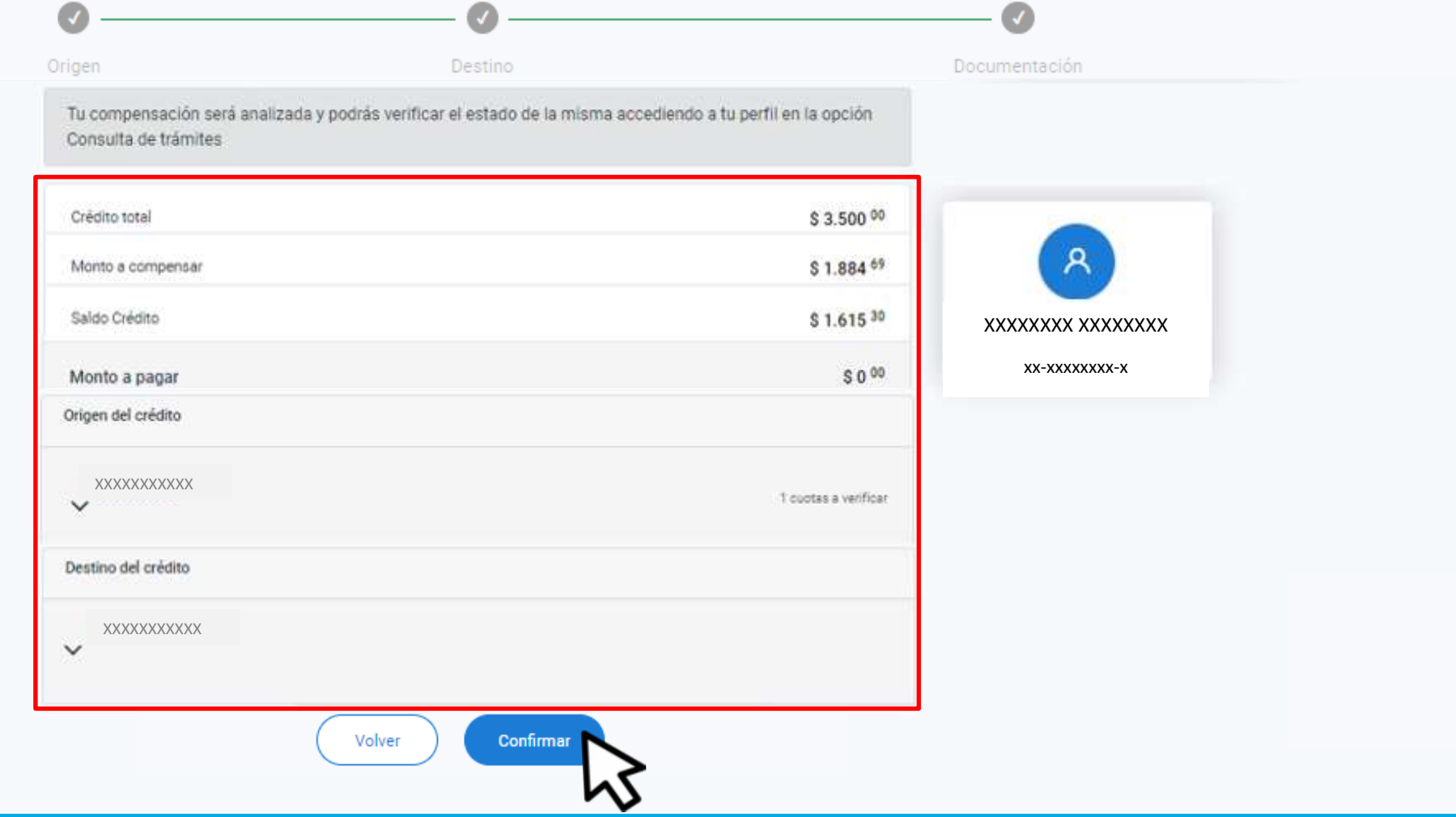

#### Verificá el detalle y hacé clic en **Confirmar**

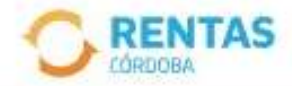

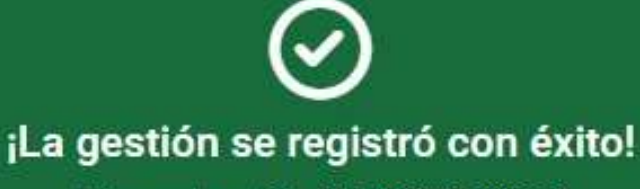

Número de gestión CBA-000000-X0X0X0

Descargar comprobante

Podés hacer el seguimiento desde tu perfil, en la página web

# **¡Listo!**

## **Muchas gracias**

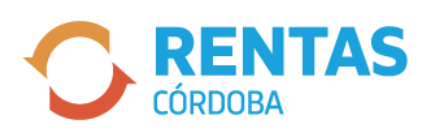

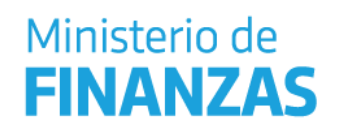

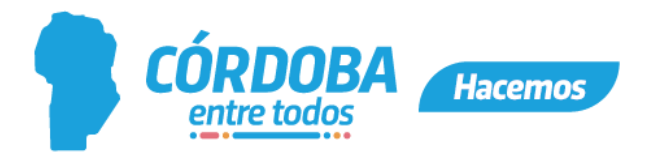